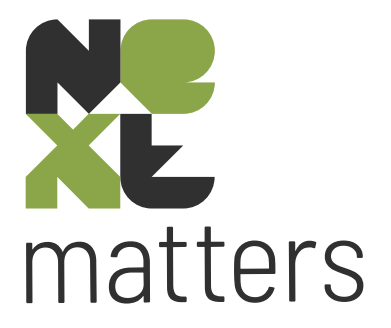

# Releasenotes

versie 5.03.34

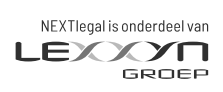

nextlegal.nl

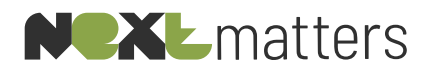

# Inhoudsopgave

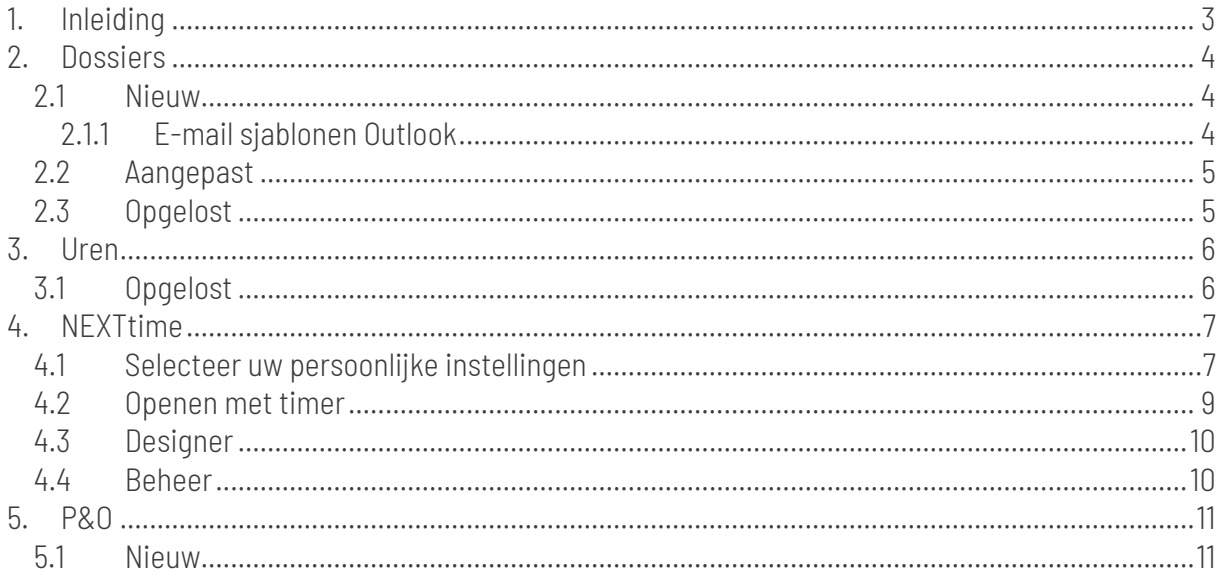

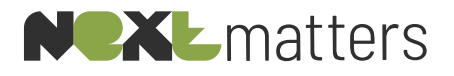

## 1. INLEIDING

<span id="page-2-0"></span>In dit document treft u de releasenotes vanaf versie 5.03.30 t/m 5.03.34 , waarin verbeteringen en nieuwe functionaliteiten worden beschreven.

Heeft u naar aanleiding van deze releasenotes vragen of wilt u de nieuwe functionaliteiten uit deze versie graag live zien? Neem dan contact met ons op en schakel een van onze consultants in voor een training.

**NEXTlegal** [servicedesk@nextlegal.nl](mailto:helpdesk@nextlegal.nl) +31 (0)88 20 34 310

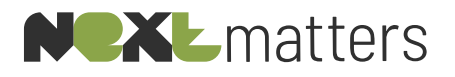

<span id="page-3-1"></span><span id="page-3-0"></span>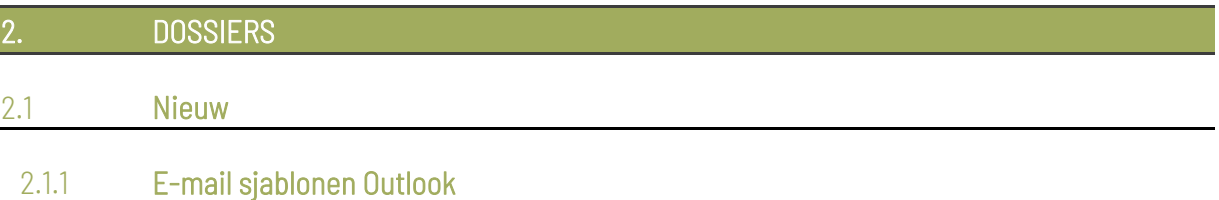

<span id="page-3-2"></span>Vanaf deze versie is het mogelijk om vanuit NEXTmatters een nieuw Outlook e-mailbericht te genereren waarbij gebruik wordt gemaakt van een vooraf gedefinieerd e-mailmodel. De inhoud van deze e-mailmodellen kan door uzelf bepaald worden wat betreft inhoud, opmaakt, bijlages, standaard ontvangers, et cetera.

#### Inrichting:

Om gebruik te kunnen maken van standaard e-mailmodellen moet een standaard E-mail map aangemaakt worden waar de modellen in opgeslagen worden.

- 1. Identificeer op het netwerk de locatie van de "Modellen" map en maak binnen deze map een nieuw map aan genaamd: E-mail
- 2. Maak in Outlook door middel van een nieuwe e-mail een e-mailmodel aan. Zorg hierin direct voor de juiste opmaak en eventueel standaard adresseringen en bijlagen en sla deze e-mail op in de zojuist gemaakte E-mail map.

#### Functionele werking:

Om een Outlook e-mail aan te maken op basis van een vooraf gedefinieerd model volgt u de volgende stappen.

- 1. Ga binnen NEXTmatters naar Dossier > Documenten van het gewenste dossier.
- 2. Kies in het linker menu voor de optie <Outlook bericht>.
- 3. In het scherm wat getoond wordt klikt u op <Selecteer een model>.

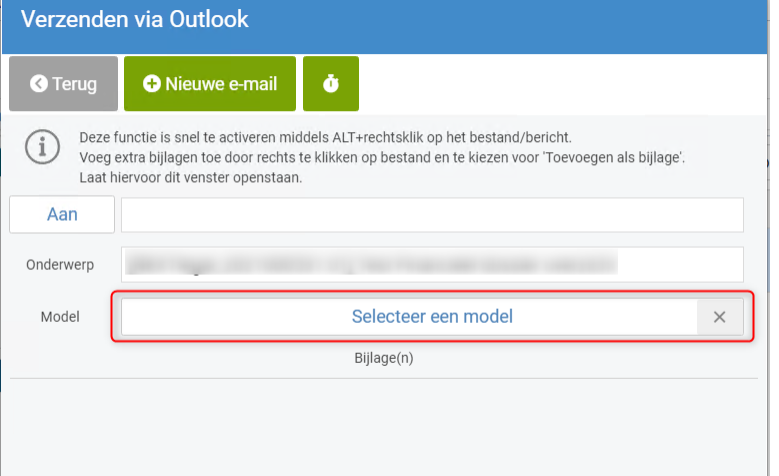

4. De beschikbare e-mailmodellen worden nu getoond. Kies één van de gewenste modellen en bevestig met <Openen>.

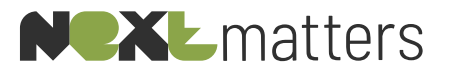

- 5. U bent nu teruggekeerd in het <Verzenden via Outlook> scherm. Het onderwerp van de email is aangepast naar de onderwerp van het gekozen model. U kunt op dit moment nog extra bijlagen toevoegen aan de e-mail via de bekende wijze (zie ook de informatie opmerking bovenin het scherm).
- 6. Klik op <Nieuwe e-mail> om de Outlook e-mail aan te maken.

Op basis van bovengenoemde stappen heeft u nu een Outlook e-mail aangemaakt op basis van een standaard model. Deze e-mail kunt u nu verder verwerken en verzenden. Het verzonden emailbericht zal door middel van de dossiertag automatisch worden opgeslagen in uw dossier (indien u gebruik maakt van de automatische e-mail synchronisatie).

#### Let op!

De e-mail die u nu in "concept" op uw scherm heeft staan kunt u niet als concept binnen Outlook opslaan. Als u ervoor kiest deze e-mail op een later moment af te ronden en te verzenden, sluit de e-mail dan niet af via het "kruisje" en dan te kiezen voor <Opslaan>. De e-mail wordt dan namelijk niet opgeslagen.

U kunt er wel voor kiezen om in het e-mailbericht te kiezen voor de optie Bestand > Opslaan als. Sla de e-mail dan tijdelijk op in een voor u beschikbare locatie (bureaublad bijvoorbeeld).

#### <span id="page-4-0"></span>2.2 Aangepast

#### <span id="page-4-1"></span>2.3 Opgelost

#### • Bewerken van pdf-documenten:

Nieuw opgeslagen pdf-documenten in een dossier kregen standaard de documentstatus "Definitief". Hierdoor waren deze niet te bewerken in externe applicaties. Bij het opslaan van pdf-documenten krijgen deze nu de status "Concept".

#### • Tariefafspraken bij combi-dossiers:

Bij het instellen van een tariefafspraak voor combi-dossiers is het weer mogelijk om een medewerker uit de andere vestiging te kiezen.

• CTRL + rechtsklik verplaatsen documenten: De sneltoets voor het verplaatsen van een document binnen het dossier van map A naar map B is herstelt.

# • ALT + rechtsklik bijlage toevoegen aan Outlook e-mail

De sneltoets voor het toevoegen van een bijlage aan een Outlook e-mail is herstelt.

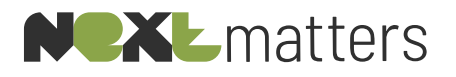

<span id="page-5-1"></span><span id="page-5-0"></span>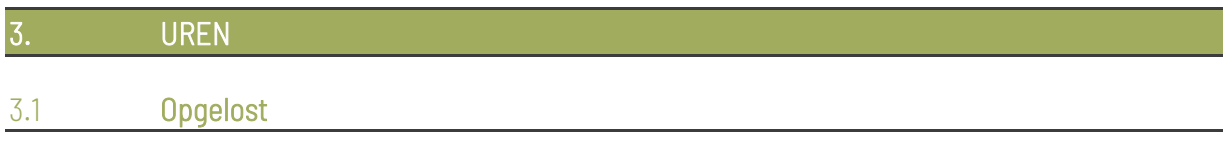

## • Overboeken uren naar afgehandeld dossier:

Uren overboeken van een actief dossier naar een afgesloten dossier was mogelijk. Dit wordt nu geblokkeerd. Wanneer u toch de uren wenst over te boeken naar een afgesloten dossier, dan dient deze eerst (tijdelijk) weer actief gemaakt te worden.

#### • Traagheid selectie uurcode:

Bij het schrijven van tijd was de traagheid van de uurcode selectie een veel gehoorde klacht. Dit is nu opgelost.

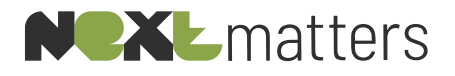

#### <span id="page-6-0"></span>**NEXTTIME**

Bij het aanmaken van documenten of e-mailberichten is het mogelijk om direct tijd te schrijven (automatisch of handmatig). Ook is het mogelijk om een standaard duur te schrijven op basis van een specifiek document of correspondentie (brief/e-mail). De keuze automatisch of handmatig is per gebruiker in te stellen.

## <span id="page-6-1"></span>4.1 Selecteer uw persoonlijke instellingen

*Stappen persoonlijke instellingen:*

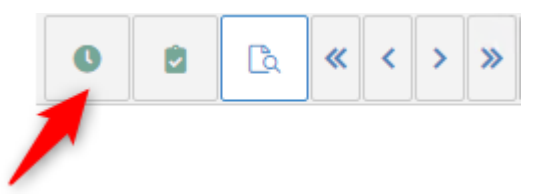

- Klik met rechter muisklik op het NEXTtime icoon.
- Er wordt een pop-up scherm getoond met de volgende opties:

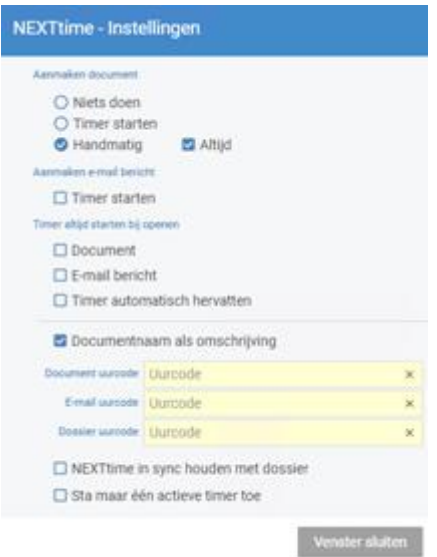

- *Aanmaken document* met drie opties, te weten:
	- o '*Niets doen*' Ofwel de timer behoeft niet gestart te worden bij het aanmaken van documenten.
	- o '*Timer starten*'

Bij het aanmaken van een document wordt automatisch een timer gestart.

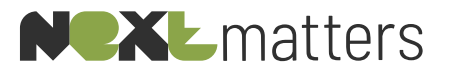

Op de gebruikelijke wijze wordt er bij het maken van een nieuw document (bestandsnaam, documenttype, en eventueel koppelen aan de passeerafspraak) een popup scherm getoond met de keuze 'Timer starten' of 'Overslaan'.

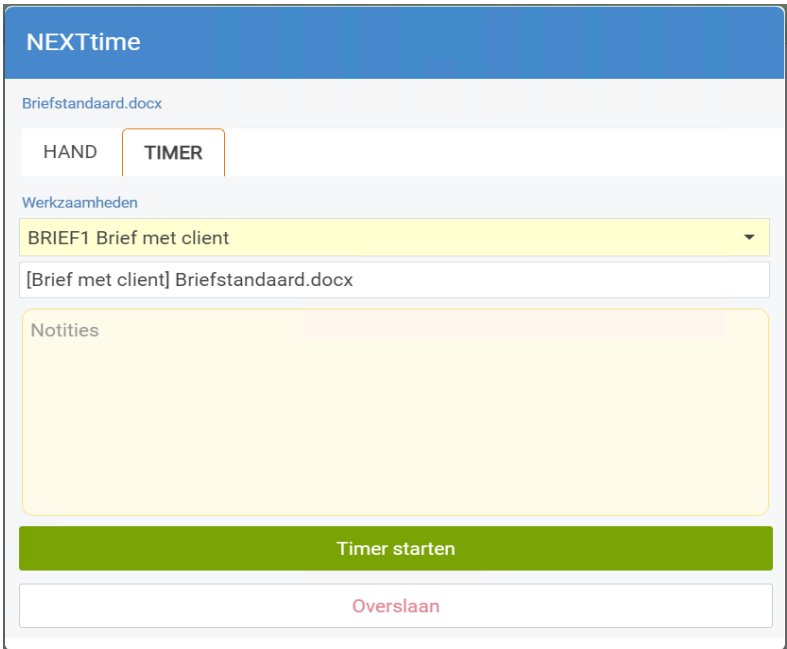

o '*Handmatig'*

Deze optie 'kijkt' naar de een vooraf ingestelde uurcode en duur op een designermodel of documenttype (op dit moment alleen geldend voor 'Diverse stukken').

Op het moment dat er voor een model wordt gekozen met een vooraf ingestelde uurcode en/of duur wordt er een pop-up getoond met deze instellingen.

Het is altijd mogelijk om de vastgelegde uurcode en/of duur aan te passen.

De vooraf ingestelde uurcode en duur of de aangepaste gegevens moeten vervolgens vastgelegd worden door te kiezen voor 'Opslaan'.

Door te kiezen voor 'Overslaan' wordt de NEXTtimer niet gestart.

o '*Handmatig altijd*'

Bij het aanmaken van een document wordt altijd een pop-up scherm getoond ongeacht of er een uurcode aan het document is gekoppeld.

De voorgestelde velden kunnen nog aangepast worden.

=============================================================================== • *Aanmaken e-mailbericht* Op het moment van het aanmaken van een e-mailbericht of verzenden via Outlook wordt er een pop-up getoond waarbij de gebruiker de keuze heeft voor 'Timer starten' of 'Overslaan'. ===============================================================================

• *Timer altijd starten bij openen*

o Bij het openen van een document.

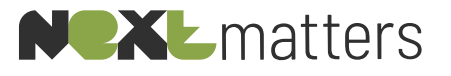

- o Bij het openen van een e-mailbericht (concept) in NEXTassyst.
- o Timer automatisch hervatten Deze optie zorgt ervoor dat een reeds gestarte timer op een eerder aangemaakt document of e-mailbericht zonder tussenkomst van de gebruiker herstart wordt.
- =============================================================================== • *Documentnaam als omschrijving* Indien aangevinkt dan zal de documentnaam als omschrijving worden overgenomen in de urenregel.
	- o *Document uurcode* De uurcode van een model gaat boven deze ingestelde code. Is er bij het gekozen model/e-mailbericht geen uurcode gekoppeld dan zal de uurcode voorgesteld worden die in dit veld ingesteld staat.
		- o *E-mail uurcode*

===============================================================================

- Idem aan document uurcode
- o *Dossier uurcode* Code indien de timer gestart wordt vanuit een dossier niet zijnde het openen of aanmaken van een document of correspondentie (brief/e-mail).
- ===============================================================================
- *NEXTtime in sync houden met het dossier* Als er geswitcht wordt van het ene naar het andere dossier zal NEXTtime meelopen (ofwel de timer van het actieve dossier staat voor).
- *Sta maar één actieve timer toe* Deze optie zorgt ervoor dat er altijd maar 1 timer actief is. Zodra een nieuwe timer wordt gestart wordt de lopende timer gepauzeerd.

Het instellingenscherm kan na het invoeren van de velden afgesloten worden met 'Venster sluiten' of ESC.

Het vastleggen van deze instellingen is in principe éénmalig. Maar uiteraard kunnen deze op ieder gewenst moment aangepast worden.

#### <span id="page-8-0"></span>4.2 Openen met timer

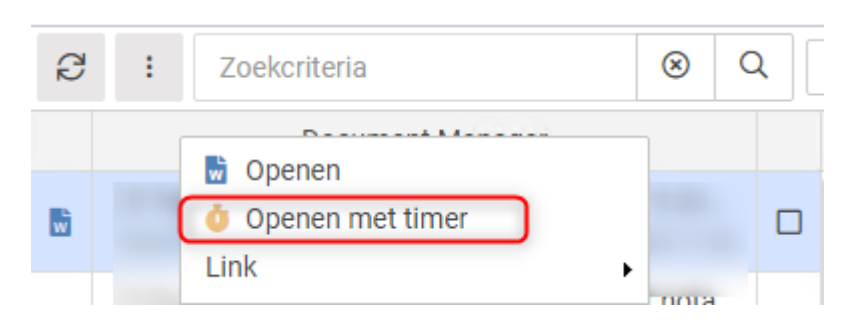

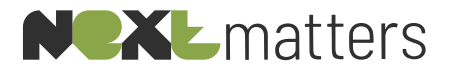

Het openen van documenten en correspondentie (brief/e-mail) met de timer kan op diverse plekken in het pakket, te weten:

- Vanuit het zijpaneel/sidebar bij de optie 'Klembord' met de rechtermuis op het bestand of emailbericht.
- Vanuit het zijpaneel/sidebar bij de optie 'Recent geopend' > 'Recent geopende documenten' met de rechtermuis op het bestand of e-mailbericht.
- <span id="page-9-0"></span>• Vanuit 'Dossier' > 'Documenten' met de rechtermuis op het bestand of e-mailbericht.

#### 4.3 Designer

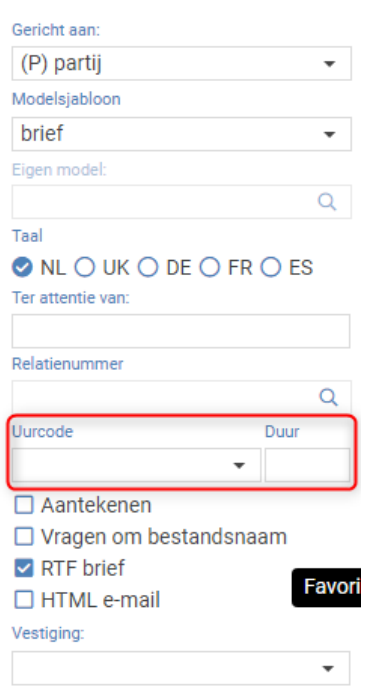

In een brief- of e-mailmodel kan een uurcode en een duur gekoppeld worden. Zodra de desbetreffende brief of e-mail wordt aangemaakt in een dossier zal, afhankelijk van de instellingen in de timer, de uurcode en duur voor ingevuld worden of de timer met deze gegevens automatisch gestart worden.

#### <span id="page-9-1"></span>4.4 Beheer

Bij documenten van het type 'Diverse stukken' kan op dit moment een uurcode gekoppeld worden.

*Stappen*

- Ga naar 'Menu' > 'Beheer' > 'Tabellen' > 'Documenttype' > tabblad 'Diverse stukken'.
- Kolom 'Uurcode' en 'Duur' kunnen hier bij ieder type document vastgelegd worden.

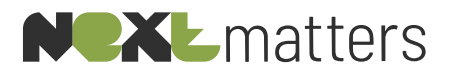

<span id="page-10-1"></span><span id="page-10-0"></span>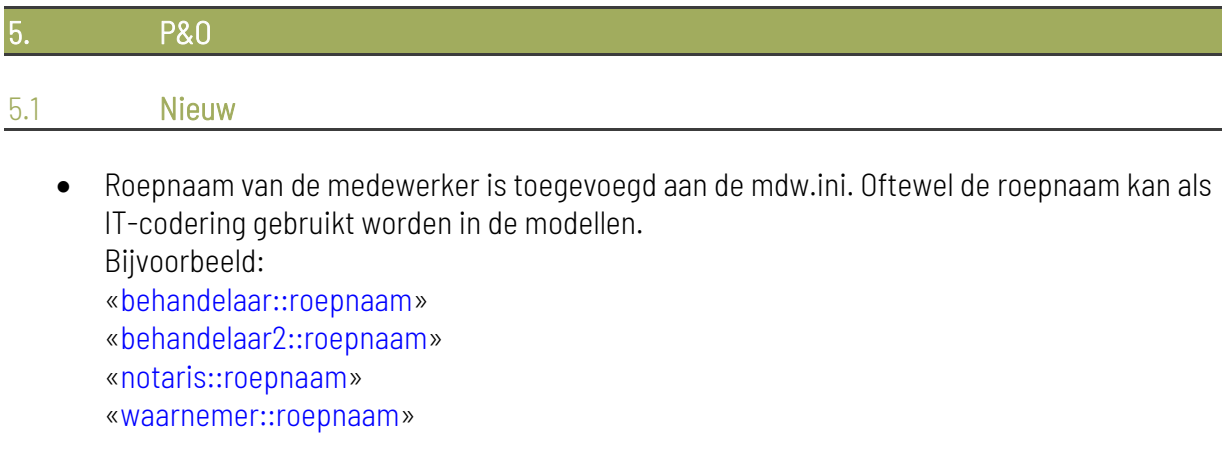